## **Browser-Zertifikatsprüfung**

**Diese Anleitung zeigt Ihnen, wie Sie den Zertifikats-Fingerabdruck einer Webseite im Browser Mozilla Firefox überprüfen.**

Suchen Sie die Anleitung für einen anderen Browser, finden Sie diese hier (#OtherBrowsers) .

- 1. Klicken Sie auf das **Schloss** in der Adresszeile.
- 2. Klicken Sie auf den **Pfeil**, um weitere Informationen anzuzeigen.

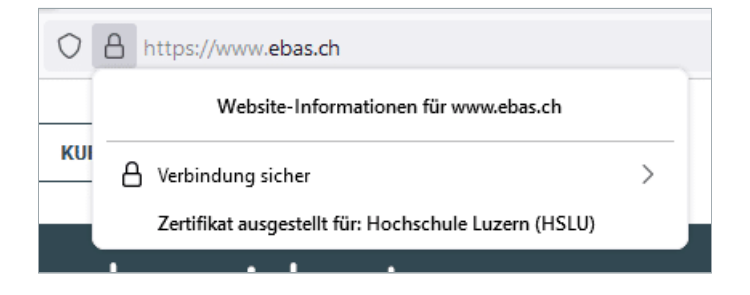

3. Klicken Sie auf **Weitere Informationen**.

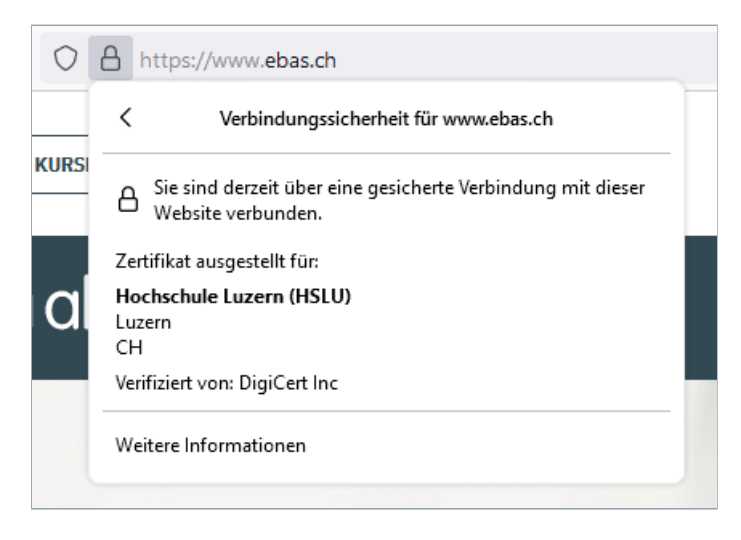

4. Klicken Sie auf **Zertifikat anzeigen**.

## **GBanking aber sicher!**

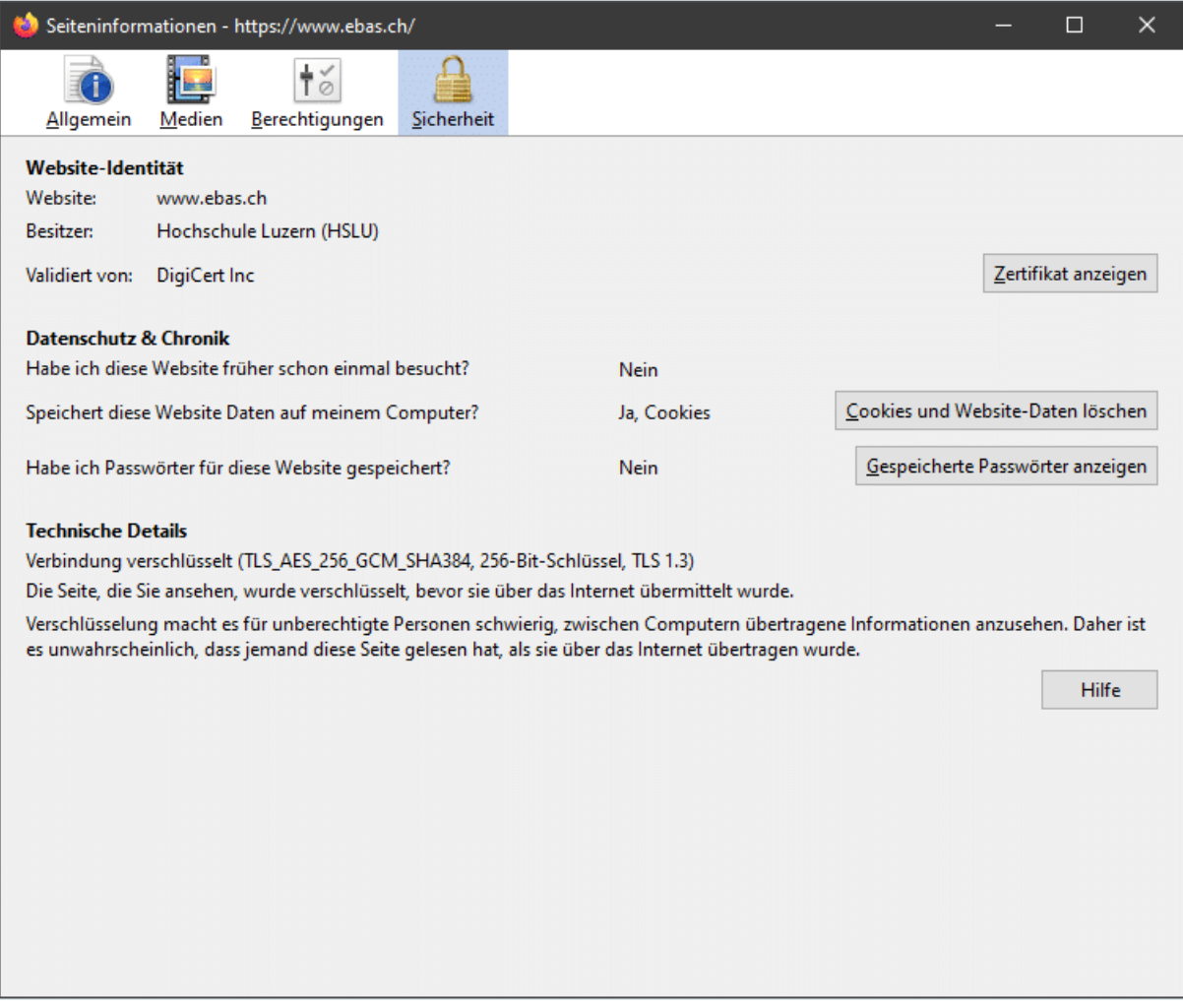

5. Die Überprüfung des Fingerabdrucks erfolgt durch einen Vergleich der angezeigten Zeichenfolge mit einer Referenzfolge, die Sie vom Finanzinstitut bekommen haben. Sind die aus dem Zertifikat herausgelesene Zeichenfolge und die vom Finanzinstitut erhaltene Referenzfolge identisch, dann ist das Zertifikat echt. Berücksichtigen Sie beim Vergleich den Fingerabdruck-Typ: Die angezeigte Folge und die Referenzfolge müssen vom gleichen Typ sein (jeweils SHA-256 oder SHA-1). Die Zertifikatsfingerabdrücke unserer Partner-Banken finden Sie auf unserer Webseite im Artikel Zertifikatsprüfung. [\(https://www.ebas.ch/zertifikatspruefung/\)](https://www.ebas.ch/zertifikatspruefung/)

## **@Banking** aber sicher!

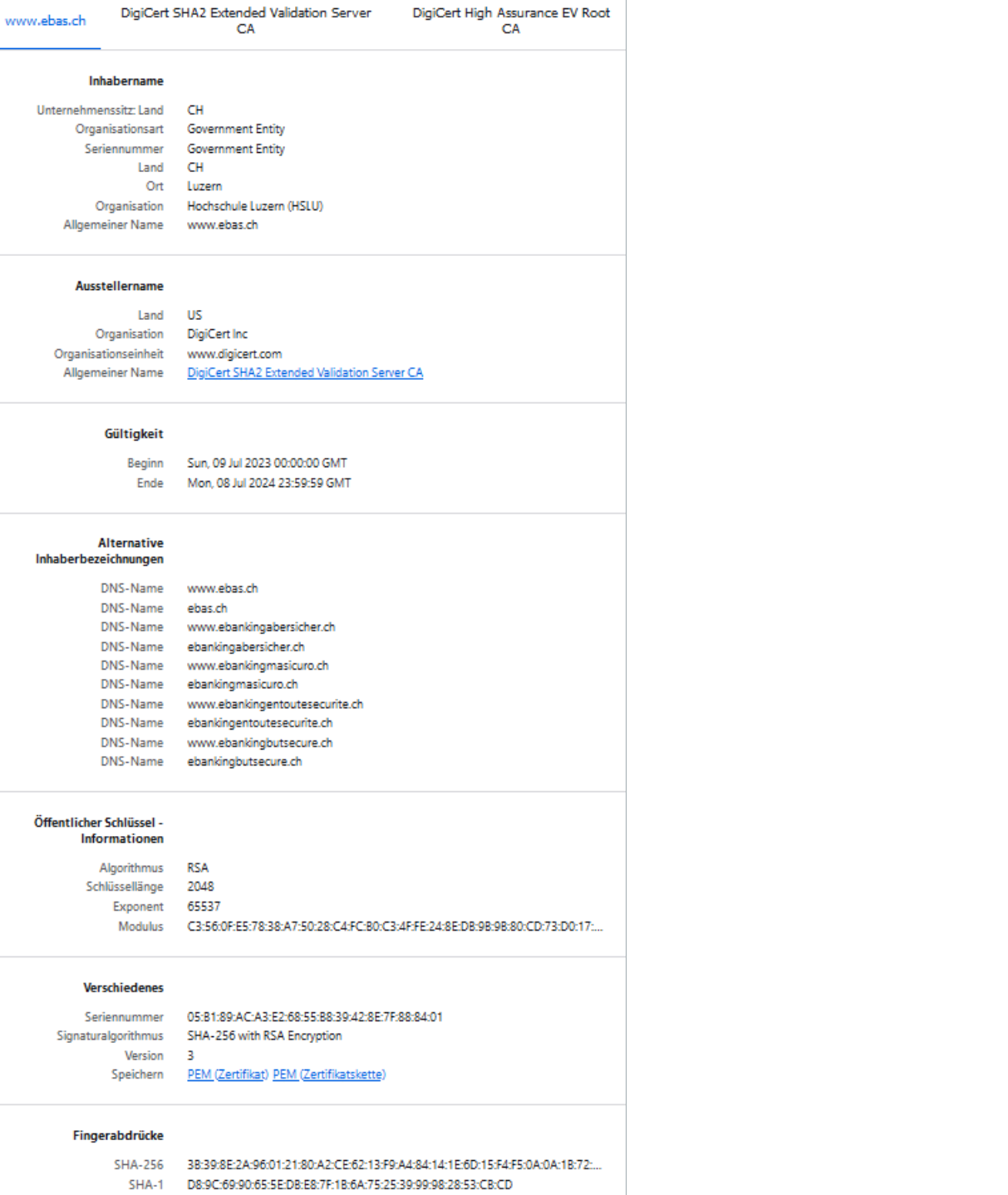

## **Anleitungen für alternative Browser:**

Google Chrome [\(https://www.ebas.ch/zertifikatspruefung-chrome/\)](https://www.ebas.ch/zertifikatspruefung-chrome/)

Microsoft Edge [\(https://www.ebas.ch/zertifikatspruefung-edge/\)](https://www.ebas.ch/zertifikatspruefung-edge/) Apple Safari [\(https://www.ebas.ch/zertifikatspruefung-safari/\)](https://www.ebas.ch/zertifikatspruefung-safari/) Android Google Chrome [\(https://www.ebas.ch/zertifikatspruefung-android-google-chrome/\)](https://www.ebas.ch/zertifikatspruefung-android-google-chrome/)

*Mit dem Zertifikats-Fingerabdruck lässt sich die Echtheit eines Zertifikats überprüfen, das einer TLS/SSL-Verbindung zugrunde liegt. Ein Fingerabdruck wird meist als hexadezimale Zeichenfolge bestehend aus den Buchstaben A-F und den Ziffern 0-9 dargestellt.*